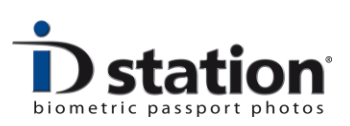

# **ID station Photomatic Guide utilisateur**

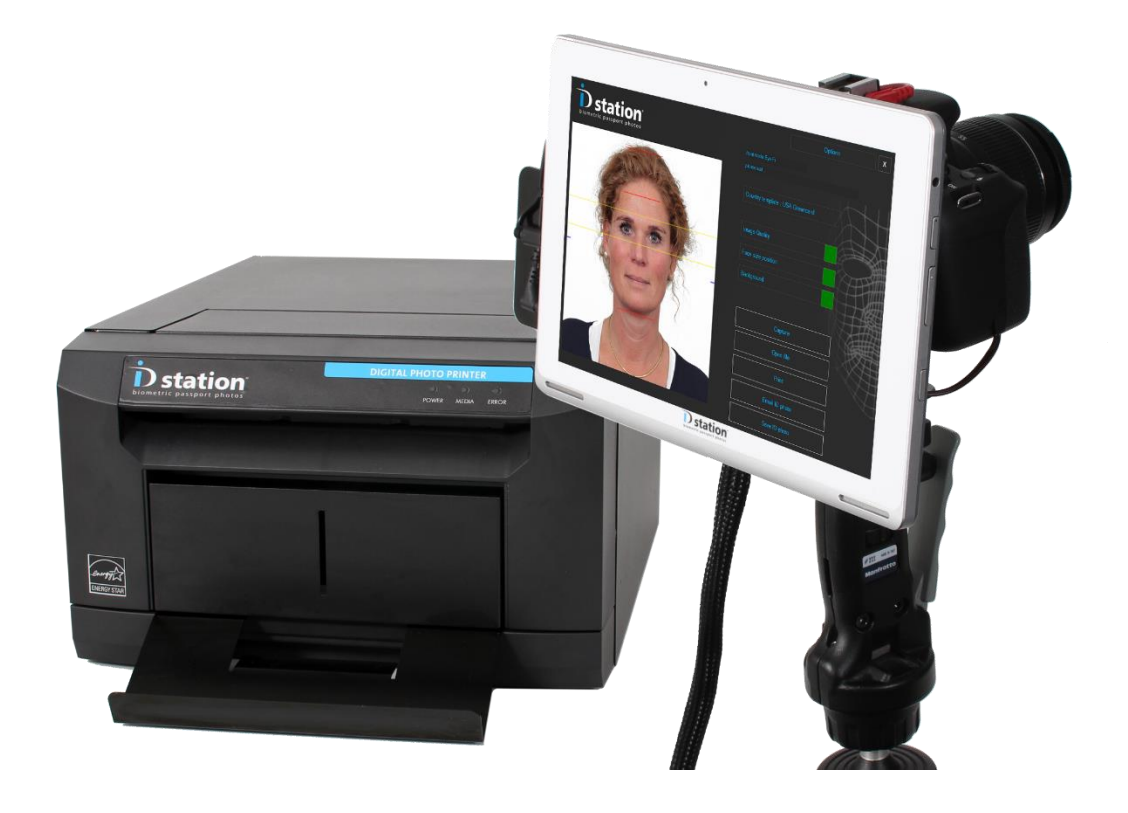

Version 1.1

Août : 2015

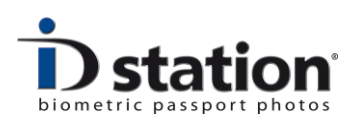

#### **Introduction**

Voici le guide utilisateur ID station *Photomatic*, le système de photo passeport biométrique le plus fiable et rapide . Ce guide est une aide pour son utilisation. Aller sur [www.IDstation.eu](http://www.idstation.eu/) pour les informations de dernière mises à jour, vidéos et FAQ.

## **Sommaire**

- 1. Mise en route ON/OFF
- 2. Faire une prise de vue
- 3. Le logiciel adapte automatiquement la photo
- 4. Contrôle de la qualité
- 5. Impression
- 6. Sauvegarde
- 7. Courriel

# **Utilisation de mot de passe**

ID station s'ouvre par default en mode utilisateur. C'est le mode d'opération normal , permettant l'utilisateur de faire fonctionner l'ID station avec les réglages standard paramétrés.

Un mode paramétrage plus sophistiqué est protégé par un mot de passe. Par example : mot de passe requis pour sortir de l'application. Quatre différents niveaux sont protégés par un mot de passe.

Par défaut le mot de passe est vierge (aucun mot de passe ne sera demandé, le logiciel est disponible pour l'utilisateur sans mot de passe).

Vous pouvez régler le mot de passe dans le menu Admin.

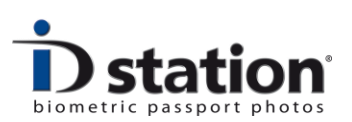

## **Mise en place du système**

ID station Photomatic est un système "câblé", ce qui veut dire qu'il y a des câbles entre l'appareil photo et l'imprimante. Le ID station Photomatic possède un câble de 5m de long composé comme suit :

- Cordon alimentation appareil
- Cordon alimentation pour tablette
- Cordon USB pour l'imprimante

L'appareil et la tablette sont intégrés dans un cadre. Ce cadre est pourvu d'une platine adapté pour fixer un pied. Sur la photo à droite: c'est le schéma de montage de l'ID station Photomatic . Fixer l'appareil et la tablette sur un pied et positionner l'imprimante non loin autour de l'ensemble.

#### Vous devez connecter :

- *- Le câble USB dans l'imprimante*
- *- Le câble d'alimentation de l'imprimante*
- *- Les câbles d'alimentation de l'appareil et de la tablette*

Si vous voulez placer l'imprimante ailleurs (à une distance plus éloignée du pied) Le câble de 5 m. risquera d'être trop court. Un

accessoire est disponible auprès de votre revendeur pour allonger jusqu'à 100 mètres de câble.

# **Le chargement du papier et du colorant sont détaillés sur un autre document.**

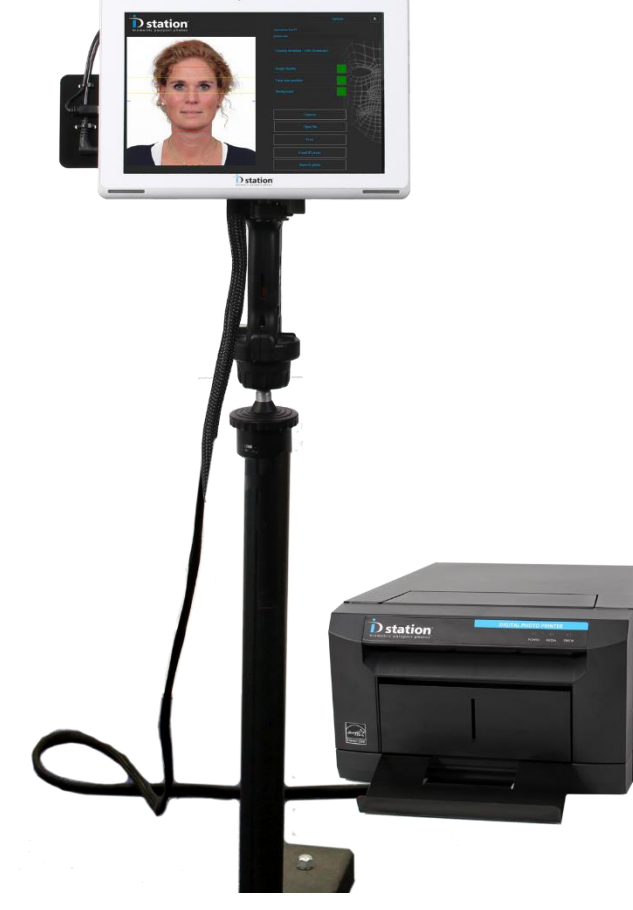

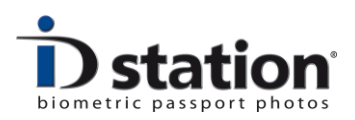

# **Chapitre 1. Mise en route ON/OFF**

#### **Power ON**:

- 1. Allumer l'imprimante
- 2. Allumer l'appareil
- 3. Allumer la tablette

Le bouton ON/OFF de l'imprimante est situé sur le côté

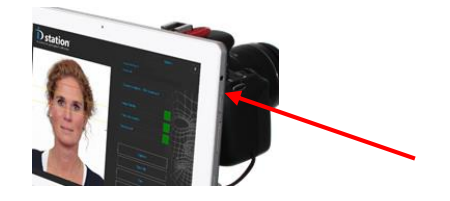

arrière de l'imprimante. Assurez-vous que l'imprimante et l'appareil soient allumés avant de démarrer la tablette. Sinon un message d'erreur vous indiquera que l'imprimante n'est pas connectée.

Allumer l'appareil. Le bouton on/off est situé sur le haut immédiatement à côté du

bouton de mode de prise de vue.

Appuyer sur le bouton On/Off de la Tablette PC. Le bouton On/Off est situé sur le côté droit de la tablette. Si vous voyez l'écran de bienvenue après allumage faites glisser votre doigt vers le haut en montant.

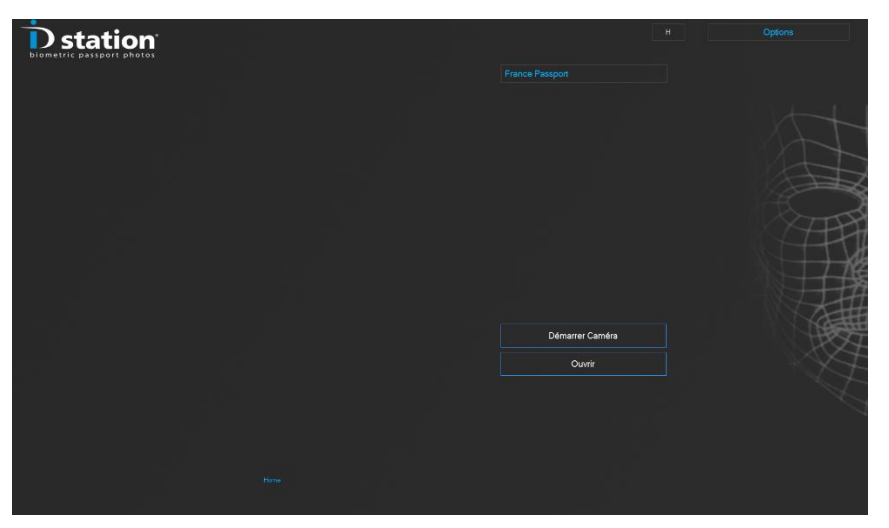

Le logiciel Photomatic s'ouvre automatiquement. Si vous n'avez pas allumé l'appareil et l'imprimante ou déconnecter l'imprimante ID station, ce message d'erreur apparaîtra:

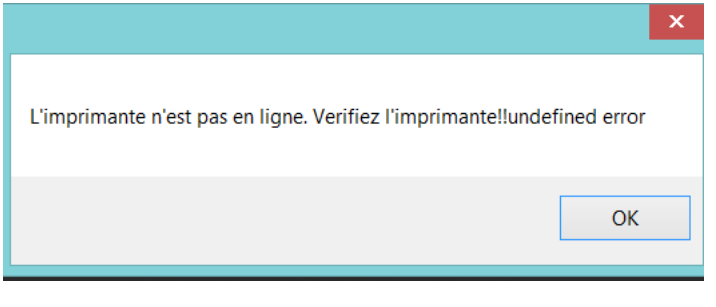

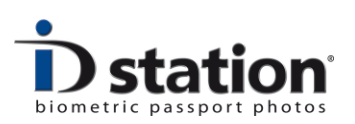

Allumer simplement l'imprimante ou la connecter (brancher le câble USB). Vous n'aurez alors pas besoin de redémarrer, Le logiciel se réinitialisera au moment où vous appuierez, plus tard, sur le bouton impression .

Un message d'erreur similaire apparaîtra si vous n'avez pas allumé l'appareil. Allumer le simplement. Pas besoin de redémarrer le système: le logiciel détectera l'appareil quand il se mettra en route.

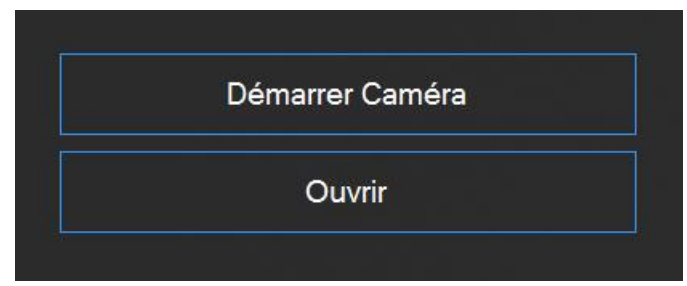

*Si l'appareil n'est pas allumé (non positionné sur ON ou si le câble USB est déconnecté)un point d'exclamation apparaîtra sur le bouton "Start Camera » ce point d'exclamation disparaîtra quand l'appareil sera allumé.*

**Important :** Sans l'imprimante ID station connectée au système, le logiciel sera verrouillé. Vous ne pourrez pas sauvegarder, envoyer par email ou imprimer. Le logiciel vous demandera de saisir une licence de démo :

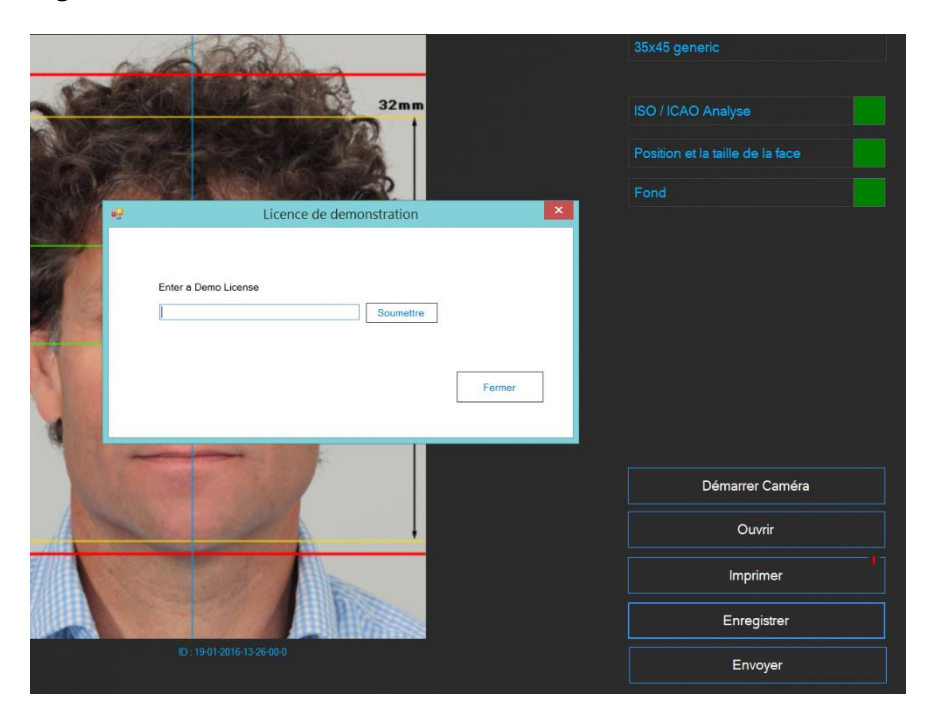

L'imprimante requiert une licence pour débloquer le logiciel !

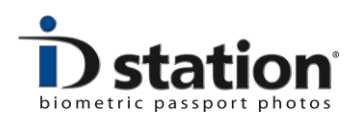

A chaque fois que le logiciel vous demande une licence, vous avez probablement oublié de connecter votre imprimante, ou l'imprimante n'est pas allumée……

# **Eteindre**:

Appuyer sur le bouton ON/OFF de la tablette pour l'éteindre. Vous pouvez laisser l'imprimante allumée si vous le souhaitez. Si vous l'éteignez, rappelez-vous de l'allumer avant de redémarrer la tablette. Le mieux est d'éteindre l'appareil aussi.

Si le système n'est pas utilisé pendant un certain temps, L'écran de veille se met en place. Pour en sortir appuyer juste sur l'écran. Quand le système n'est pas utilisé pendant un certain temps le mode veille s'installe. Appuyer alors sur le bouton ON/OFF pour relancer ID station.

# **Chapitre 2. Prendre une photo**

ID station Photomatic travaille avec un appareil Canon directement connecté à la tablette. Pour lancer la prise de vue cliquer sur "Start Camera".

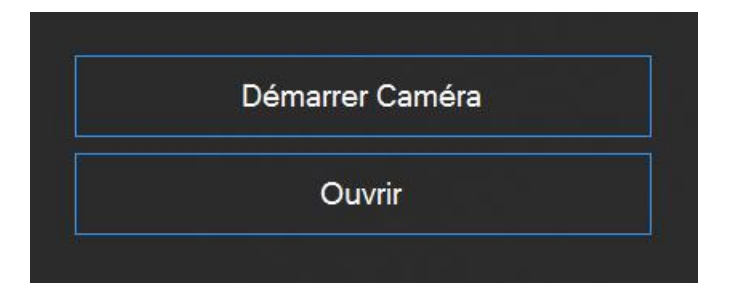

Le logiciel se met en mode prise de vue…une nouvelle fenêtre s'ouvre et se positionne en mode prise de vue direct par vidéo :

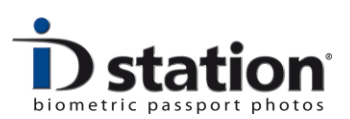

#### **Guide utilisateur ID station Photomatic**

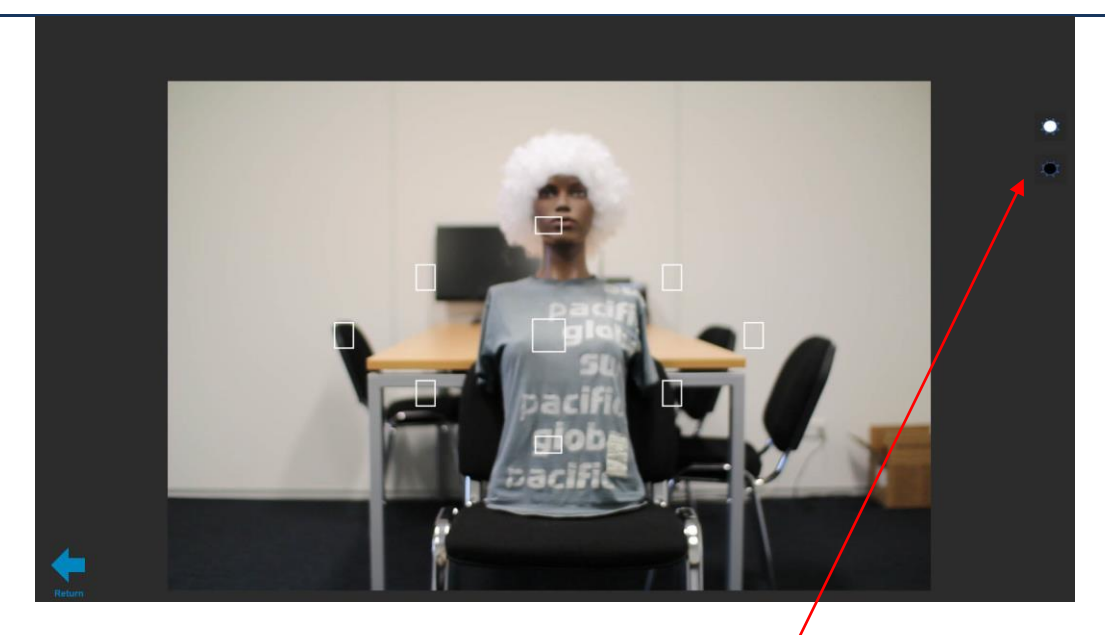

Le mode prise de vue en direct vidéo se présente. Appuyer sur l'écran pour prendre une photo. Vous pouvez aussi cliquer sur le bouton d'une souris.

Pendant le mode de prise de vue en direct vidéo, vous  $p\ddot{\phi}$ uvez ajuster ou compenser l'exposition en cliquant sur le bouton "plus clair" ou "moins clair".

Quand une photo est prise elle apparaîtra et vous aurez le choix de :

- **L'accepter** : la photo sera prise en charge par le logiciel
- **La refuser** : La photo sera effacée de l'écran, le mode de prise de vue en direct vidéo revient pour vous permettre de refaire une photo.
- **La mémoriser**: La photo sera mémorisée dans le dossier et le mode de prise de vue en direct vidéo reste afin de faire une nouvelle photo. Vous pouvez mémoriser 12 photos dans le dossier. En cliquant sur une des imagettes du dossier, cette image sera sélectionnée et si vous appuyez sur le bouton "Accepter" c'est cette image qui sera prise en charge par le logiciel.

Page 7

Voir l'exemple ci-dessous :

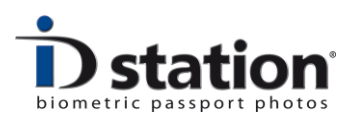

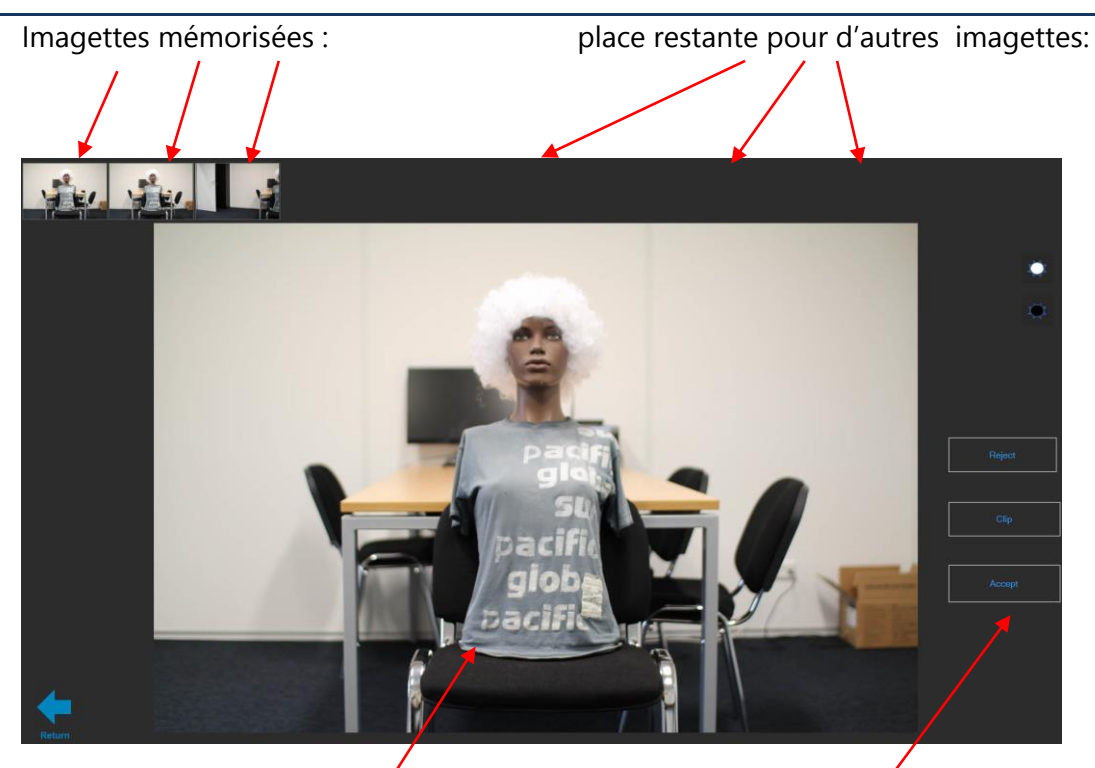

Les trois boutons : Accepter refuser ou mémoriser

Quand vous prenez une photo le mode prise de vue en direct vidéo s'arrête et la photo prise montera ici. Vous avez maintenant le choix (accepter, refuser, mémoriser)

Lorsque vous acceptez une photo elle sera automatiquement prise en charge par le logiciel Photomatic. Cette phase est décrite dans le chapitre suivant.

Si la qualité de prise de vue n'est pas acceptable ou dans le mauvais sens, vous pouvez régler les paramètres de l'appareil photo : lire Section A : **Changement des réglages de l'appareil** pour savoir ajuster le fichier de réglage de l'appareil.

*Ne pas modifier les réglages de l'appareil sur le boitier lui-même (cette opération est rendu délicate à cause du cadre qui est monté autour de la tablette). Ca ne fonctionnera pas! Le logiciel contrôle l'appareil. A chaque ouverture de l'appareil, les réglages seront refusés par le logiciel. Le logiciel lit un fichier qui contient les valeurs de réglages de l'appareils et ces valeurs sont alors chargées dans l'appareil. Donc le changement des valeurs de réglages par l'appareil est inutile. Ils seront refusés par le logiciel.*

Cela à l'avantage de ne pas modifier les réglages (même pas par inadvertance) ce qui rend le système fiable, de qualité constante, sans souci d'erreur de manipulation.

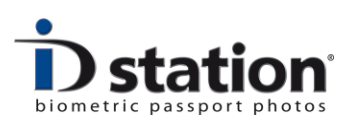

# **Chapitre 3. Le logiciel traite l'image**

Une fois la photo sélectionnée, elle est traitée par le logiciel. Attendez maintenant que le logiciel transforme automatiquement la photo grâce au contrôle biométrique tout en réalisant en même temps une vérification du respect des normes ICAO !

Le calculateur biométrique détectera automatiquement le visage et les yeux et génèrera un alignement parfait des mesures. Le résultat est présenté avec des repères en haut de l'image qui vous aiderons à vérifier la bonne position .

Ensuite le logiciel lance une vérification complète de qualité. Il vérifiera si la photo de passeport générée automatiquement est fidèle aux normes officielles requises de qualité : Position et taille du visage, la couleur du fond et l' uniformité. Toutes ces spécifications sont définies par la norme ICAO , avec parfois des spécificités supplémentaires selon le pays.

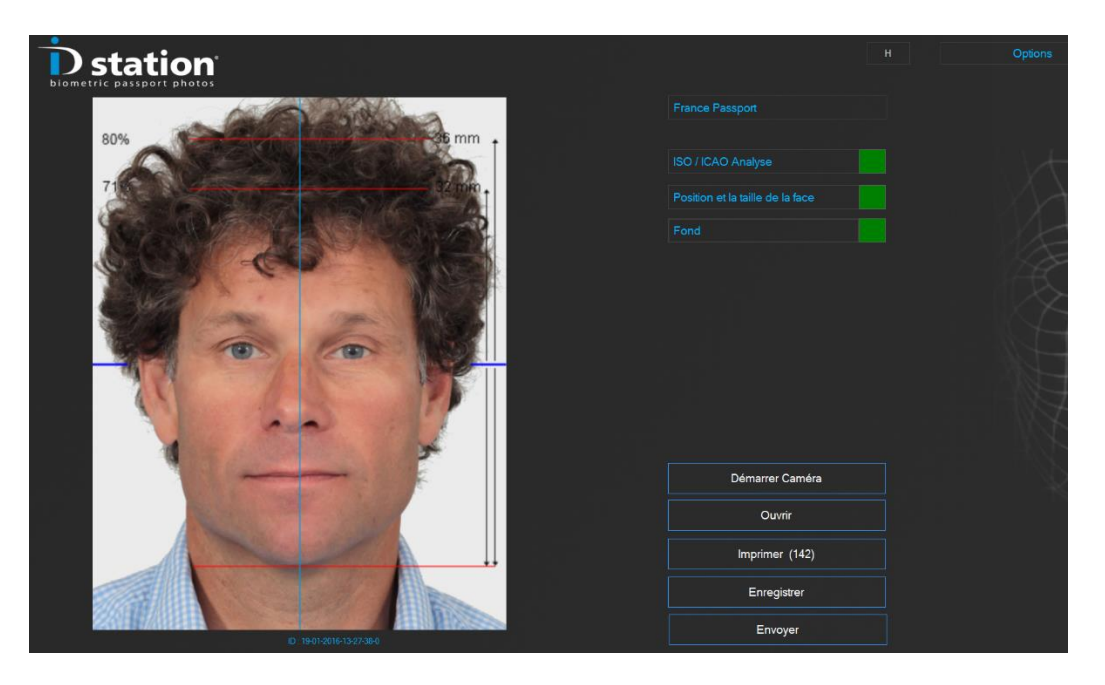

Les résultats sont représentés sous forme de carrés verts ou rouges. Vous pouvez cliquer sur les boutons afin d'examiner davantage les résultats des tests. Si l'un des tests a échoué le carré sera rouge et vous devez cliquer sur le bouton approprié pour vérifier ....

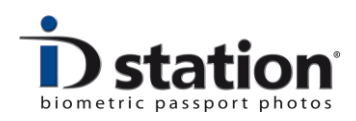

# **Chapitre 4. Vérification !**

Avant **d'imprimer, d'envoyer par Email ou Sauvegarder** la photo passeport, nous devons nous assurer que cette photo soit correcte et qu'elle soit en conformité aux normes de photos passeport officielles. Il est important de faire ceci pendant que le client est toujours là, si possible toujours assis en face de l'appareil.

Les normes de photos passeport et photos ID sont strictes. Vérifier chaque photo de passeport avant de l'imprimer et le logiciel de la station d'identité vous aidera à le faire.

Le logiciel vérifie chaque point suivant de la photo :

- ICAO (ISO/IEC 19794-5) spécifications
- Spécifications locales selon le pays sélectionné
- Format et position du visage
- Fond d'image

#### **Que faire quand un test a échoué ?**

Qualité de l'image **:** si le test de qualité image échoue cliquer sur le bouton pour examiner. Vous obtiendrez une vue d'ensemble détaillée de tous les tests sous forme de résultats en **%** (0-100 ou 100% est un score parfait). La plupart du temps la photo doit être refaite.

Position et format du visage : si la position et le format du visage échouent, le plus probable est que la photo n'est pas bonne. Il n'est pas nécessaire de cadrer la prise de vue et d'essayer de simuler la bonne position. Vérifier simplement que la prise de vue ne soit pas trop large en cadrage et pas trop centré (voir les exemples ci-dessous)

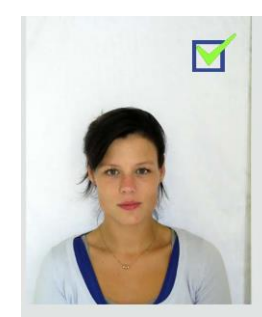

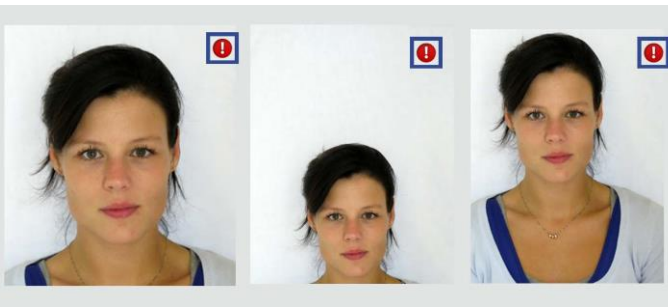

Prise de vue OK. Trop de zoom. Prise de vue trop haute ou basse.

Ainsi, si vous avez pris les photos comme cela, vous pouvez toujours modifier la taille et la position du visage en utilisant le logiciel :

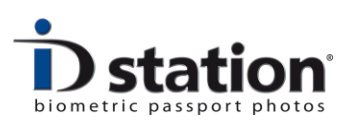

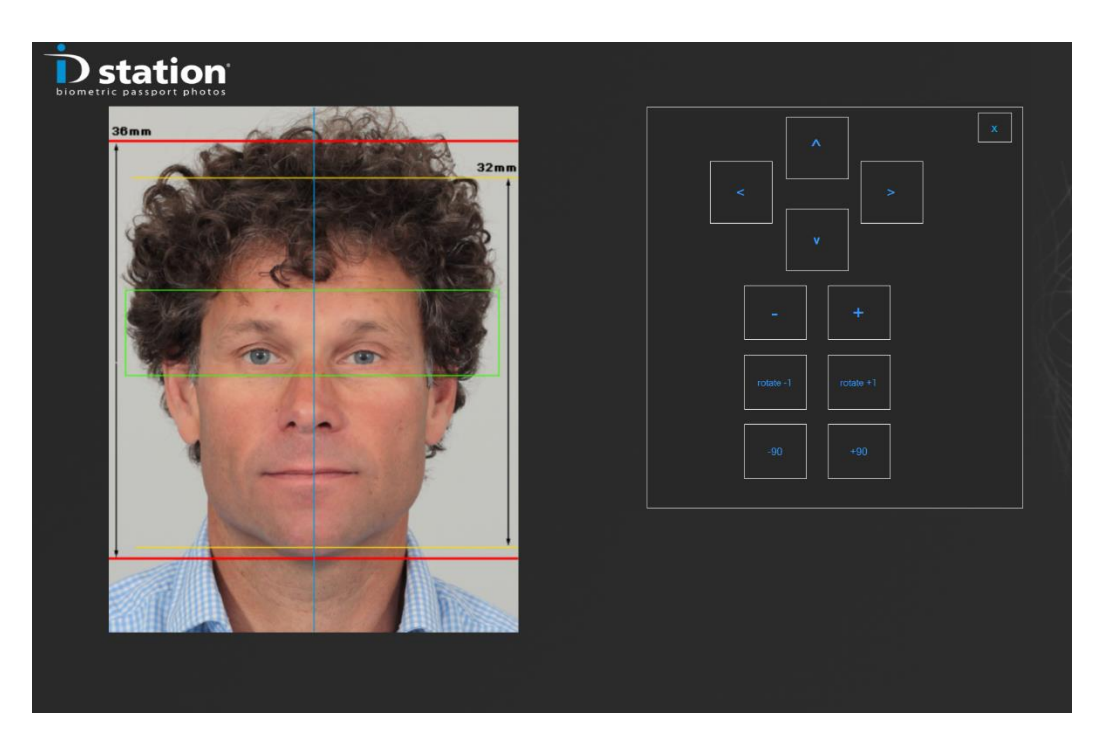

Cliquer sur le bouton "Taille visage et position" et vous pourrez modifier la taille du visage (les boutons "-" et "+") et la position. Cliquer sur "X" une fois terminé. Le bouton disparaîtra et le logiciel vérifiera à nouveau la taille et la position du visage.

Fond : Si le test de fond échoue, la couleur de fond mesuré ne répond pas aux exigences du pays choisi. Par exemple, la couleur de fond préférée pour les photos de passeport canadien est le blanc. La couleur de fond pratique pour les photos de passeport pour le Royaume-Uni est le gris clair. Si vous capturez une image en utilisant un fond blanc et vous sélectionnez Royaume-Uni comme pays, vous obtiendrez une erreur de fond. Vous pouvez utiliser l'outil de fond pour changer la couleur de fond. Cliquez sur le bouton pour démarrer cet outil sophistiqué. S'il vous plaît lire le "How To: fond outil" pour une description plus élaborée et détaillée .

Rappelez-vous que le logiciel vous aide à vérifier la photo de passeport. Mais la décision finale pour imprimer ou pour capturer une autre image vous appartient ! Le logiciel vous permettra d'imprimer ou d'enregistrer une photo de passeport, même si l'un des tests a échoué (noter que ceci est un paramètre du système de sorte qu'il se peut que vous ne soyez pas autorisé à imprimer ou enregistrer une photo refusée)..

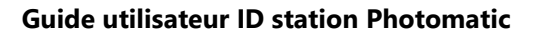

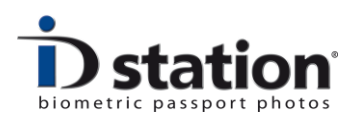

### **Chapitre 6. Impression**

Imprimer une photo est très facile. Cliquer sur le bouton "Imprimer (123)" .Le chiffre noté vous indique le nombre d'impressions restantes. Pratique !

Maintenant, vous verrez un aperçu de ce qui sera imprimé. Cela dépendra du choix du modèle d'impression sélectionné.

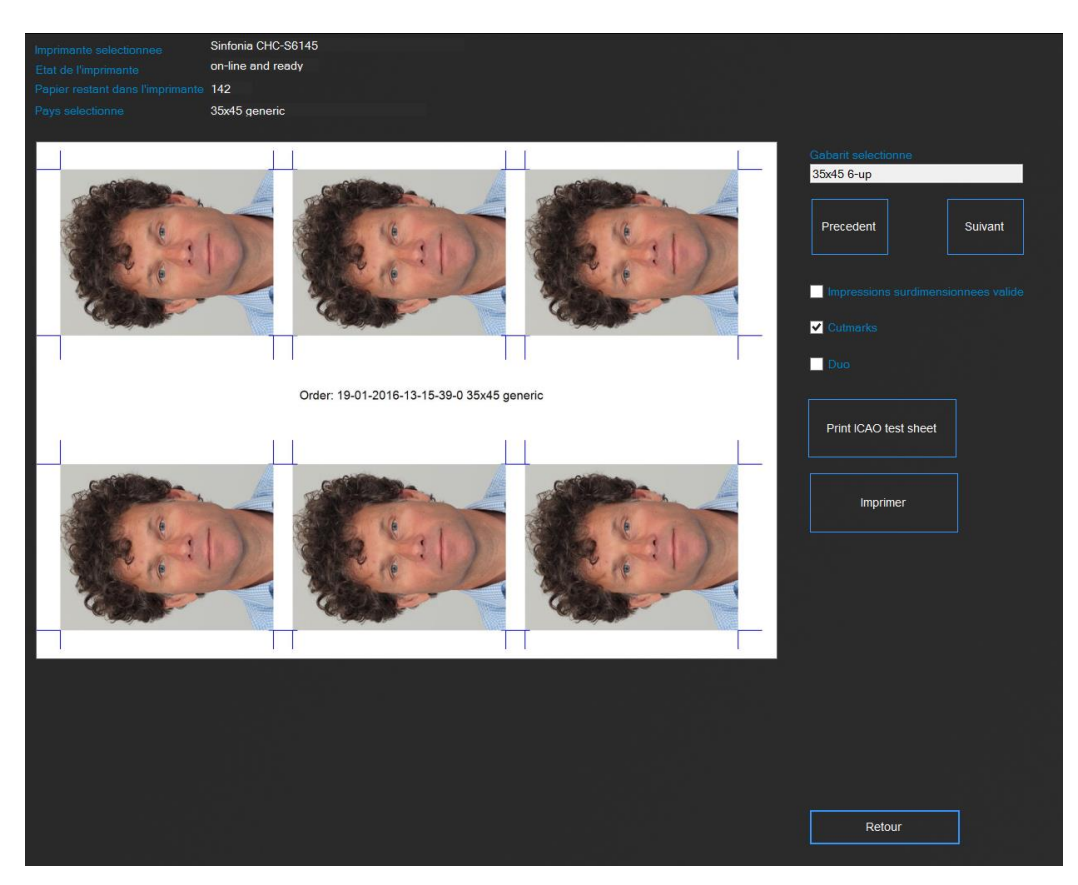

ID station propose de nombreux modèles d'impression. Si vous voulez choisir un autre modèle d'impression, au lieu d'imprimer celui par défaut, cliquez sur "Précédent" ou "Suivant". Pour imprimer l'aperçu, cliquer sur le bouton "Imprimer" . Vous pouvez aussi imprimer le test de rapport ICAO de cette photo de passeport.

Il y a quelques options telles que "surdimensionné" (imprimer les photos d'identité en un peu plus grand) ou avec des traits de coupe. Le DUO est une option pour imprimer deux séries de photos d'identité différentes sur une seule feuille de papier. Cette option est généralement utilisée pour imprimer des photos d'identité de quelqu'un avec et sans lunettes ou d'imprimer des photos d'identité officielles et une photo "free style" avec un sourire par exemple.

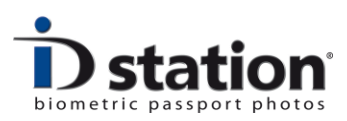

## **Chapitre 6. Sauvegarder**

La sauvegarde est aussi facile que l'impression. Cliquez sur "Sauvegarder et ID station présentera l'option de sauvegarde dans une nouvelle fenêtre:

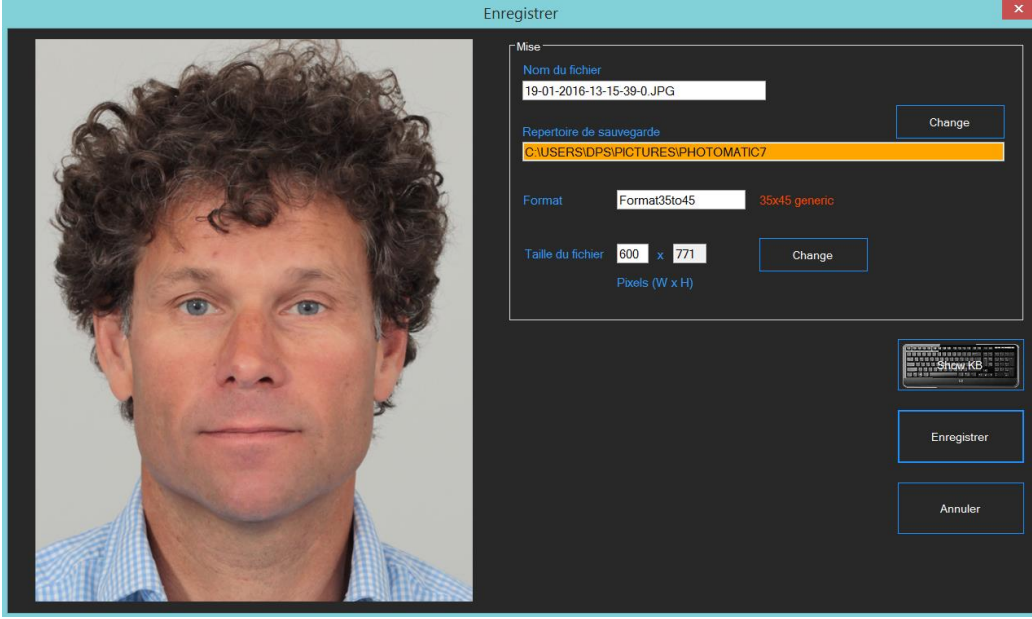

Cliquer sur "Sauvegarder" pour sauvegarder la photo identité en fichier JPEG. Le nom du fichier et le chemin du dossier (comme une clé USB ou carte mémoire) et la taille du fichier sont préréglés. Ces valeurs sont stockées dans le DefaultSaveTemplate. Vous pouvez les modifier si vous le souhaitez.

Lors du démarrage de l'outil Enregistrer le logiciel Photomatic va vérifier si le dossier de destination existe. Si non, vous serez averti (et le champ sera orange tout comme dans l'exemple ci-dessus).

### **Chapitre 7. Email**

ID station vous permet d'envoyer par courriel des photos de passeport. (vous devez être en ligne pour utiliser cet outil) Cliquez sur le bouton "Email" pour lancer l'outil.

**Note** : La photo de passeport que vous enverrez par courriel sera défini pour un pays particulier. Par exemple, si vous avez sélectionné «Passeport Canada» en tant que pays la photo que vous enverrez est traitée et formatée pour une demande de passeport au Canada (50x70). Si vous devez envoyer une photo d'identité pour une autre application, comme une carte verte pour les Etats-Unis, modifier la sélection en choisissant le pays et le bon format «USA greencard« dans ce cas !

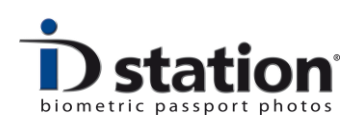

#### **Guide utilisateur ID station Photomatic**

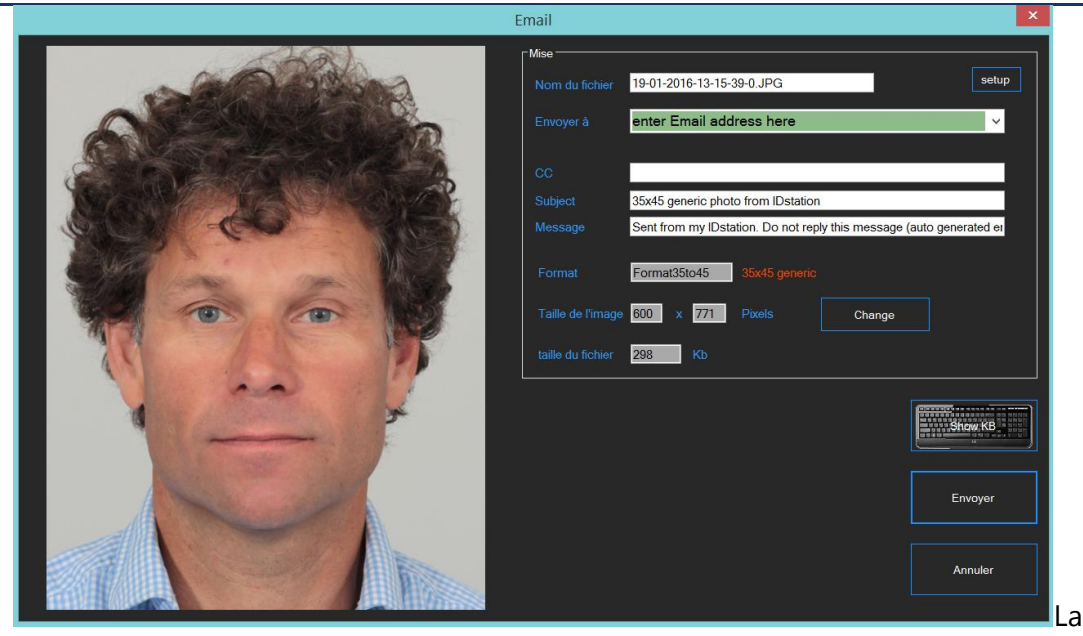

plupart des champs dans l'outil e-mail sont prédéfinis avec des valeurs par défaut. Le pays sélectionné est affiché en rouge pour souligner qu'il est traité et contrôlé pour cette application (seulement).

Il suffit d'entrer l'adresse e-mail. Vous pouvez accéder à cette aide du clavier ou sélectionnez l'une des adresses électroniques prédéfinies de la liste (cliquez sur la liste déroulante pour les voir).

Cliquer sur "envoyer" pour envoyer le fichier JPEG au destinataire. Le nom de fichier, taille et le format sont préréglés selon les informations à l'écran. Vous pouvez modifier la taille au besoin **Note :** Certaines applications nécessitent une taille de fichier minimale ou maximale. Voilà pourquoi la taille du fichier est calculé et affiché.

Pour plus d'informations (comme le bouton de configuration et la façon de modifier les champs prédéfinis) consulter le manuel « Comment Envoyer. »

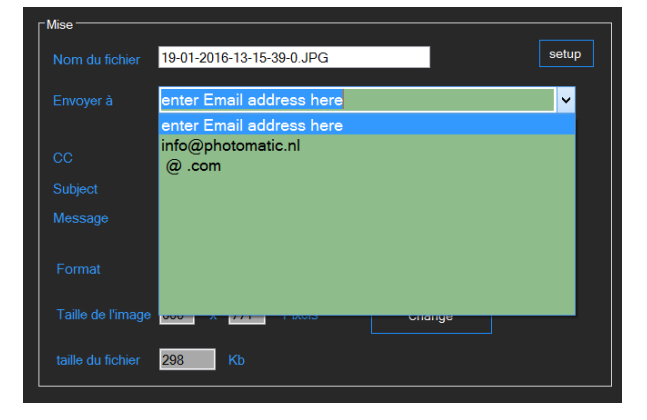